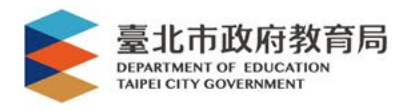

# 單一身分驗證帳號使用說明 臺北市政府教育局資訊教育科 製作 北政國中資訊組 2023.08.01修

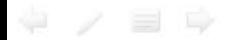

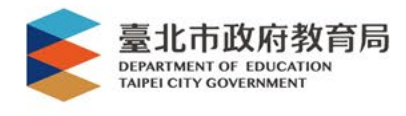

# 單一身份驗證帳號說明

- 配合教育雲帳號規劃以OpenID Connect 1.0及OAuth2.0為規範,建立新一代雲 端帳號認證及授權服務平臺。
- 帳號採配發制,可設定多重帳號(單純 帳號、電子郵件及行動電話號碼)。
- 帳號資料將由系統自校務行政系統(國 小)及中介資料庫(國高中)同步。

→有校務系統帳號才有單一身分帳號,轉學 生或新進人員請先確認有無校務系統帳號

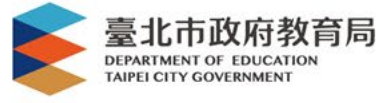

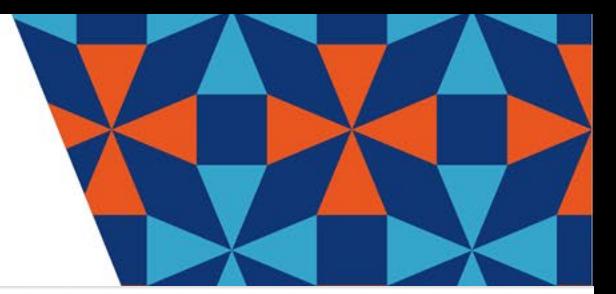

# 單一身份驗證帳號說明

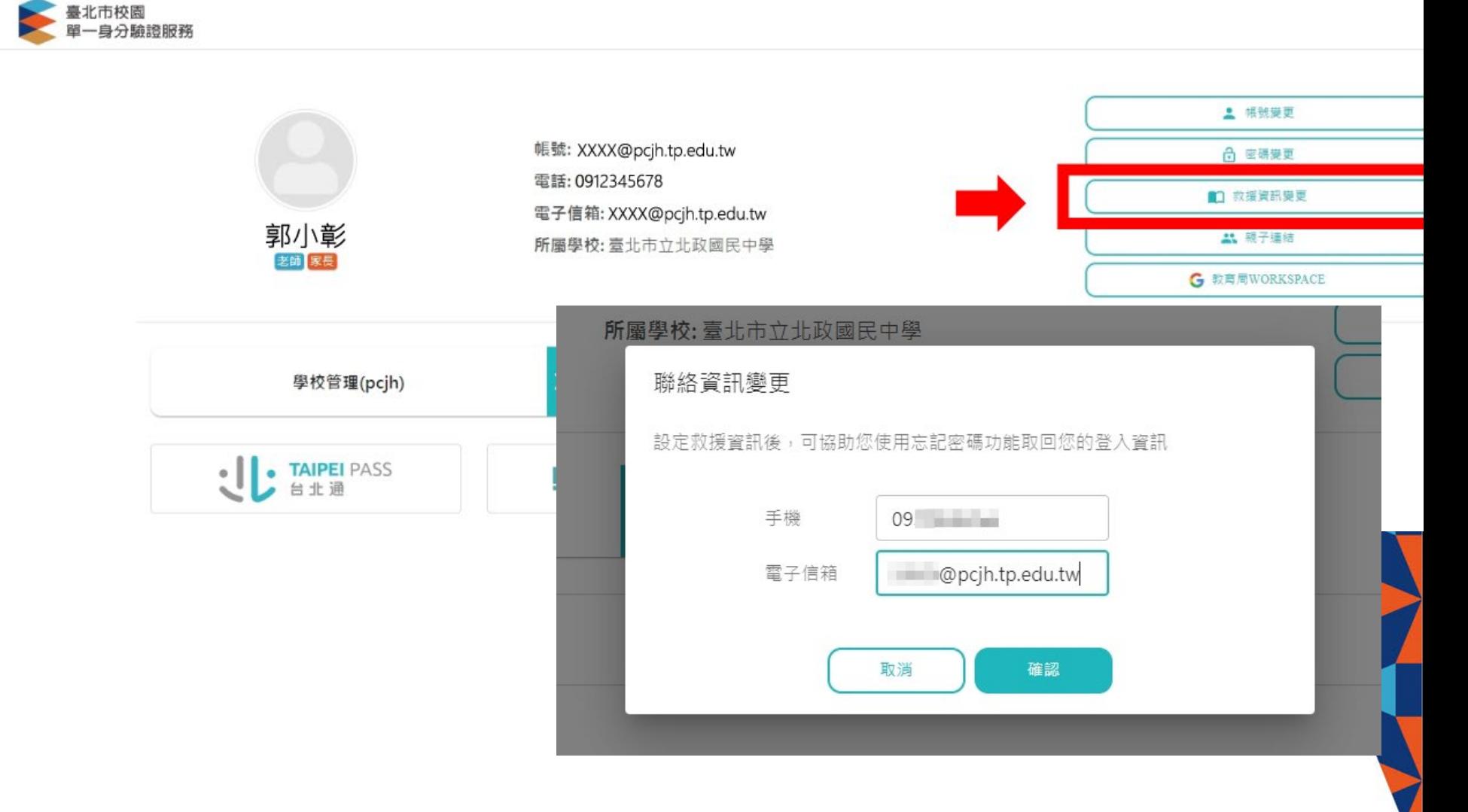

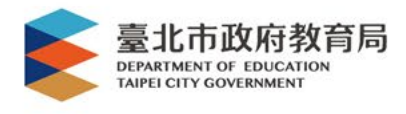

## 單一身分驗證帳號原則說明

- 帳號密碼採配發制
- 學校網域名稱(英文校名縮寫)+學號 – 北政國中(pcjh)+學號
	- 例如學生學號11012345,帳號即為

# pcjh11012345

- 預設密碼:身分證字號後6碼
- (如身分ID為A123456789,後6碼為456789)
- 首次登入強制更改密碼。

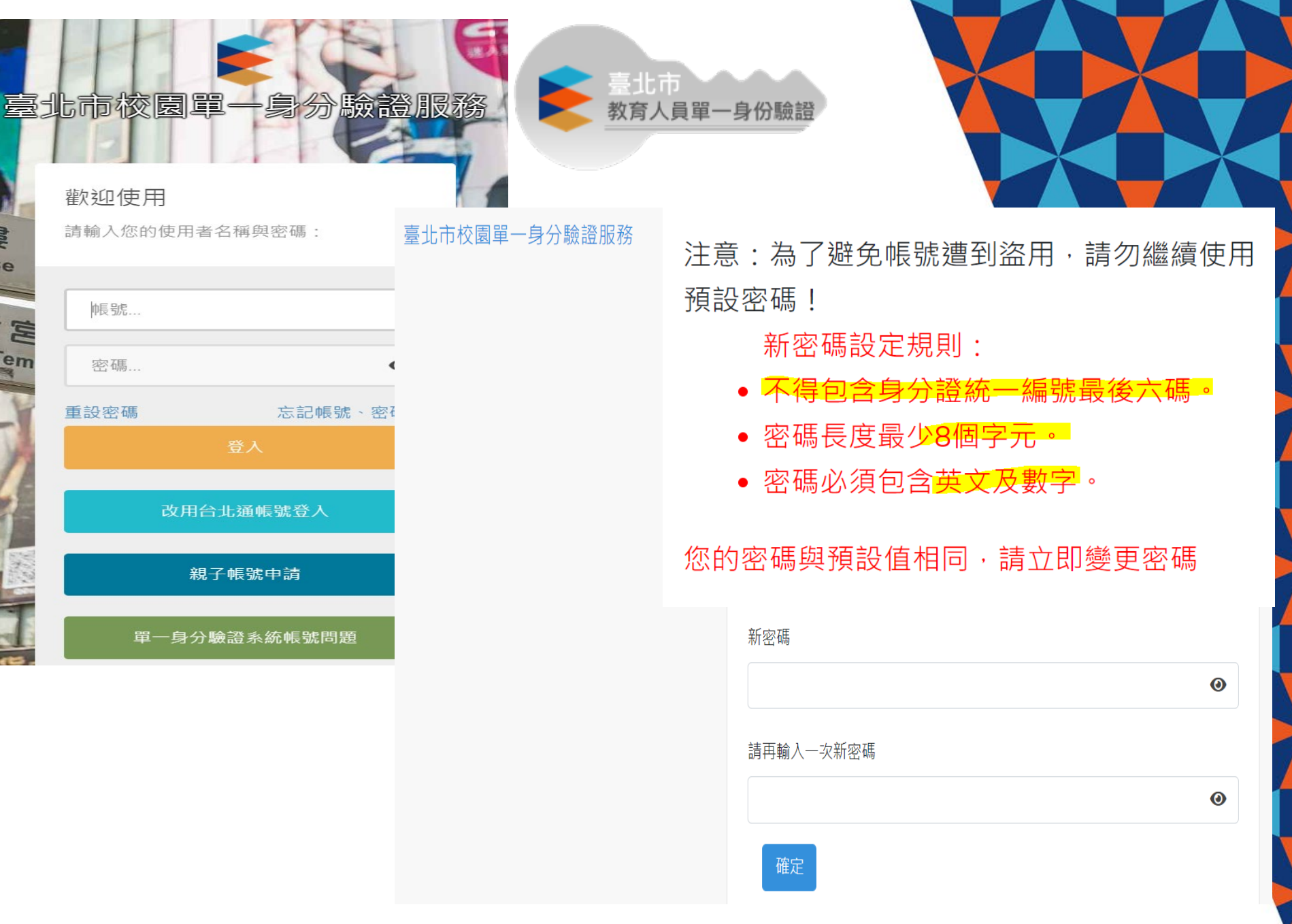

STEP1: 進入以下網址 或 搜尋「臺北市單一身分」

### https://ldap.tp.edu.tw/

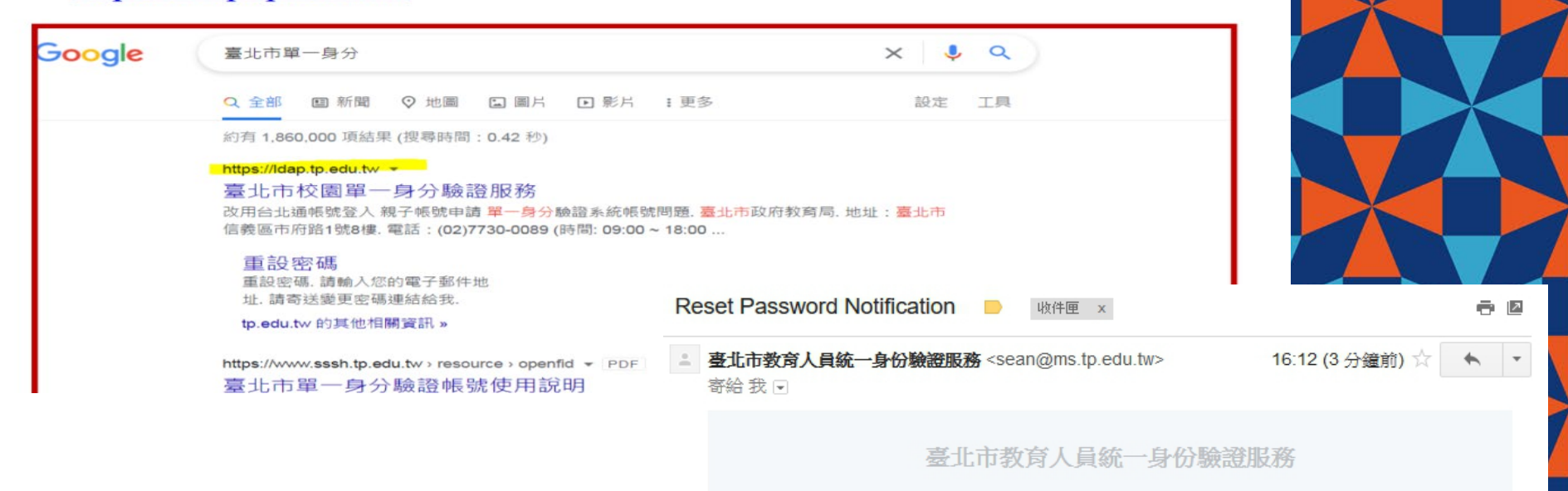

### 臺北市教育人員統一身份驗證服務

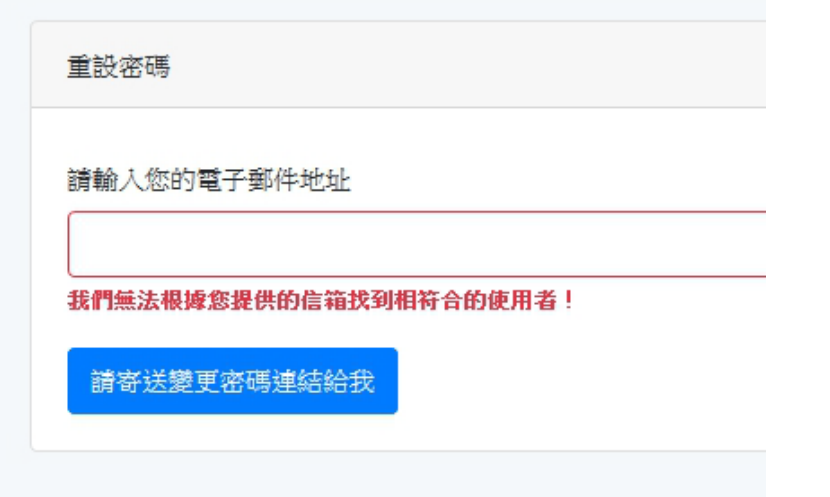

### 嗨!

因為系統接收到您重設密碼的要求,所以寄這封信件給您!

您的登入帳號為:

## 重設密碼

如果要求重設密碼的並非您本人,請直接刪除信件,不要按「重設密 碼」。

臺北市教育人員統一身份驗證服務 敬上

如果您無法按下 "重設密碼" 按鈕, 請將下列網址複製貼到瀏覽器直接連線: https://ldap.tp.edu.tw/password/reset/4606f8e1a911d641479447a9e7ea54 0ba750a088f9cf2f9c8b4d3bea24ea4030

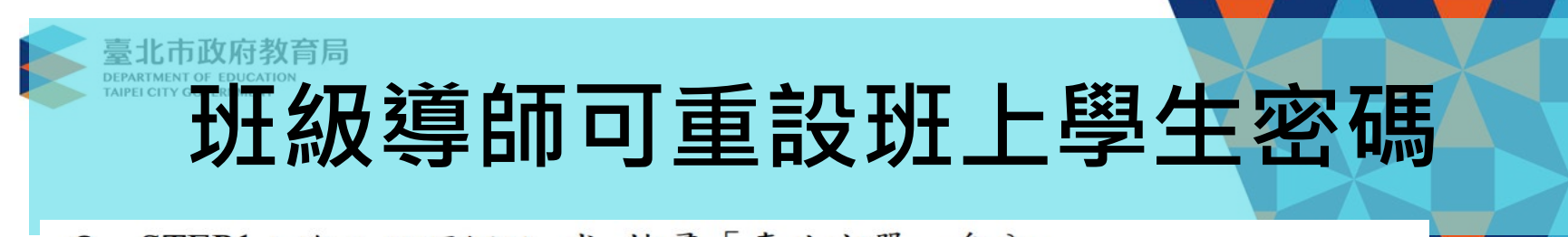

STEP1: 進入以下網址 或 搜尋「臺北市單一身分」

## https://ldap.tp.edu.tw/

 $\begin{array}{c} \Leftrightarrow \end{array}$ 

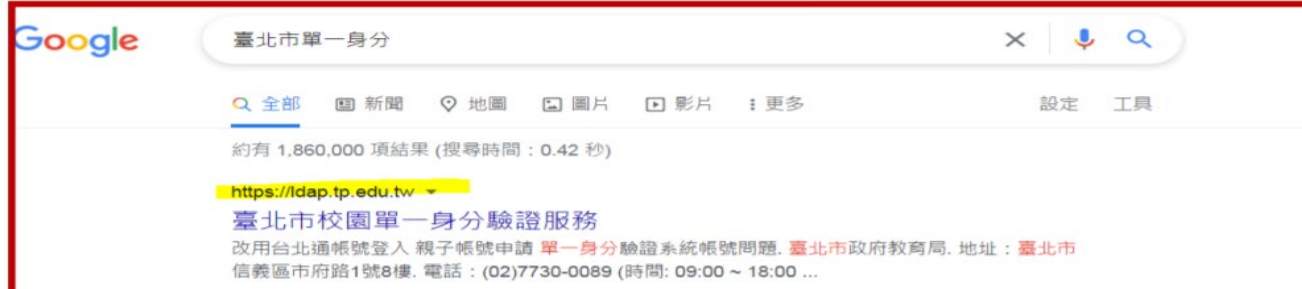

## 登入後右上角您的姓名下拉,選取「班級管理」

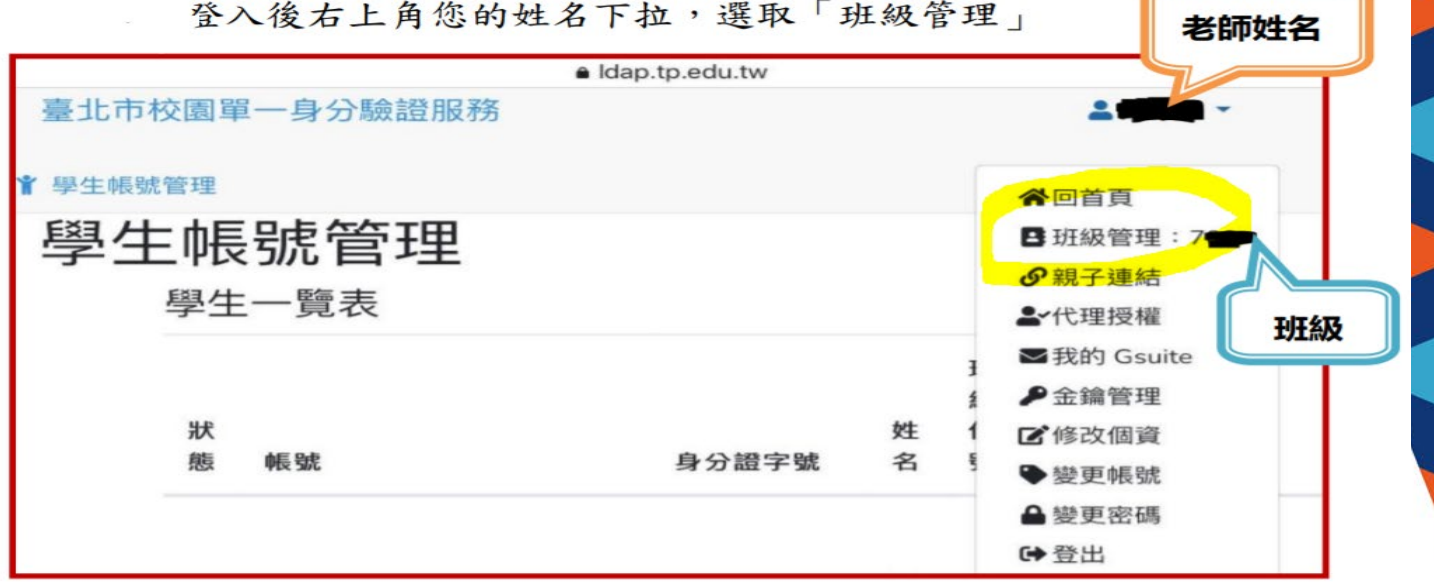

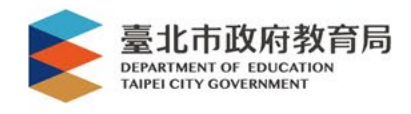

臺北市政府教育局<br><sup>DEPARTMENT OF EDUCATION</sup><br>TAIPEI CITY GOVERNMENT

# 介接服務-國/高中校務系統

## 臺北市國中第二代校務行政系統

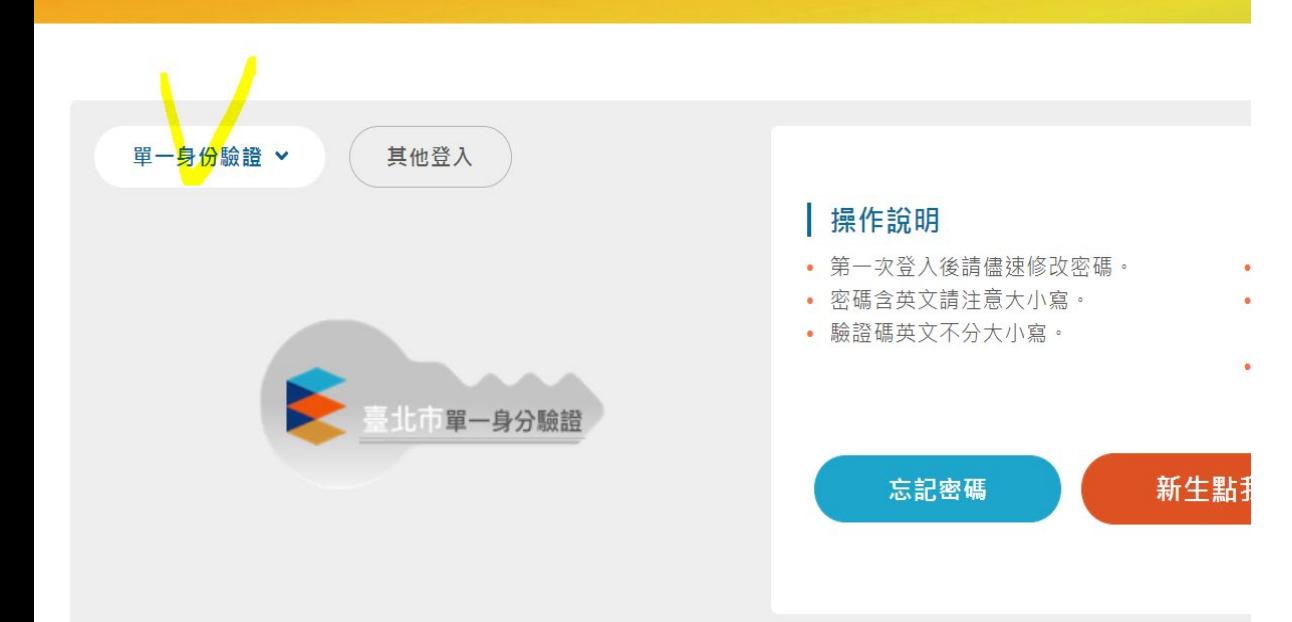

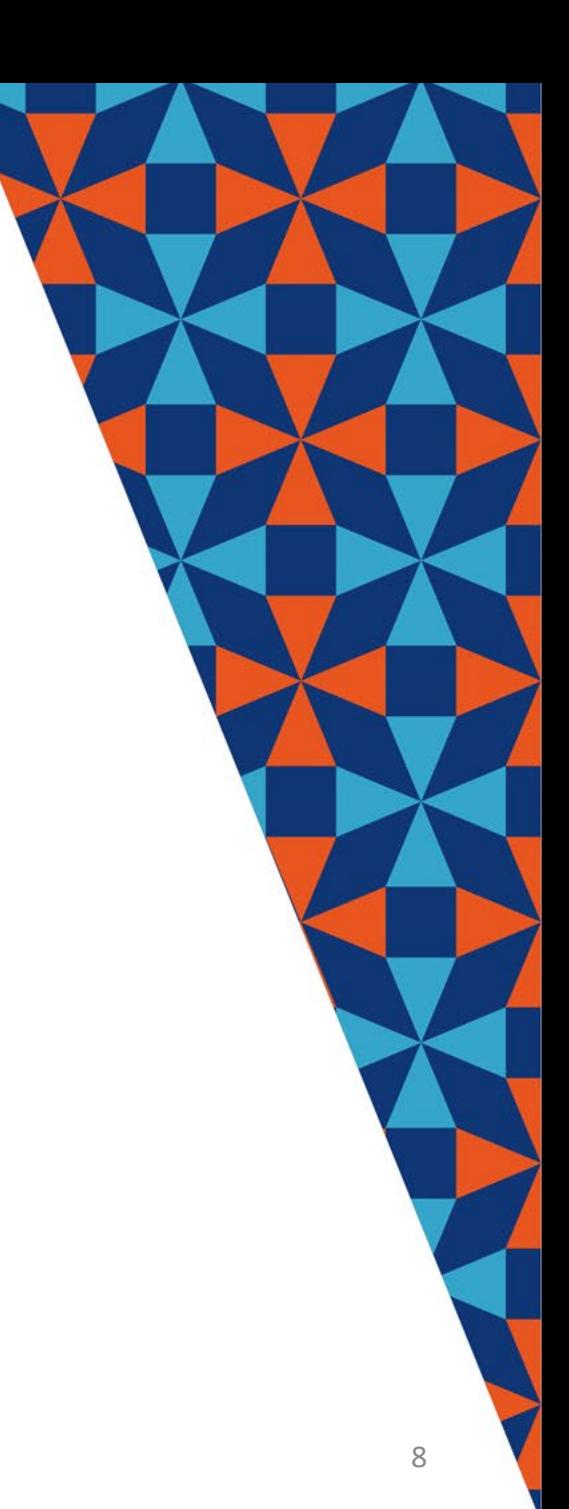

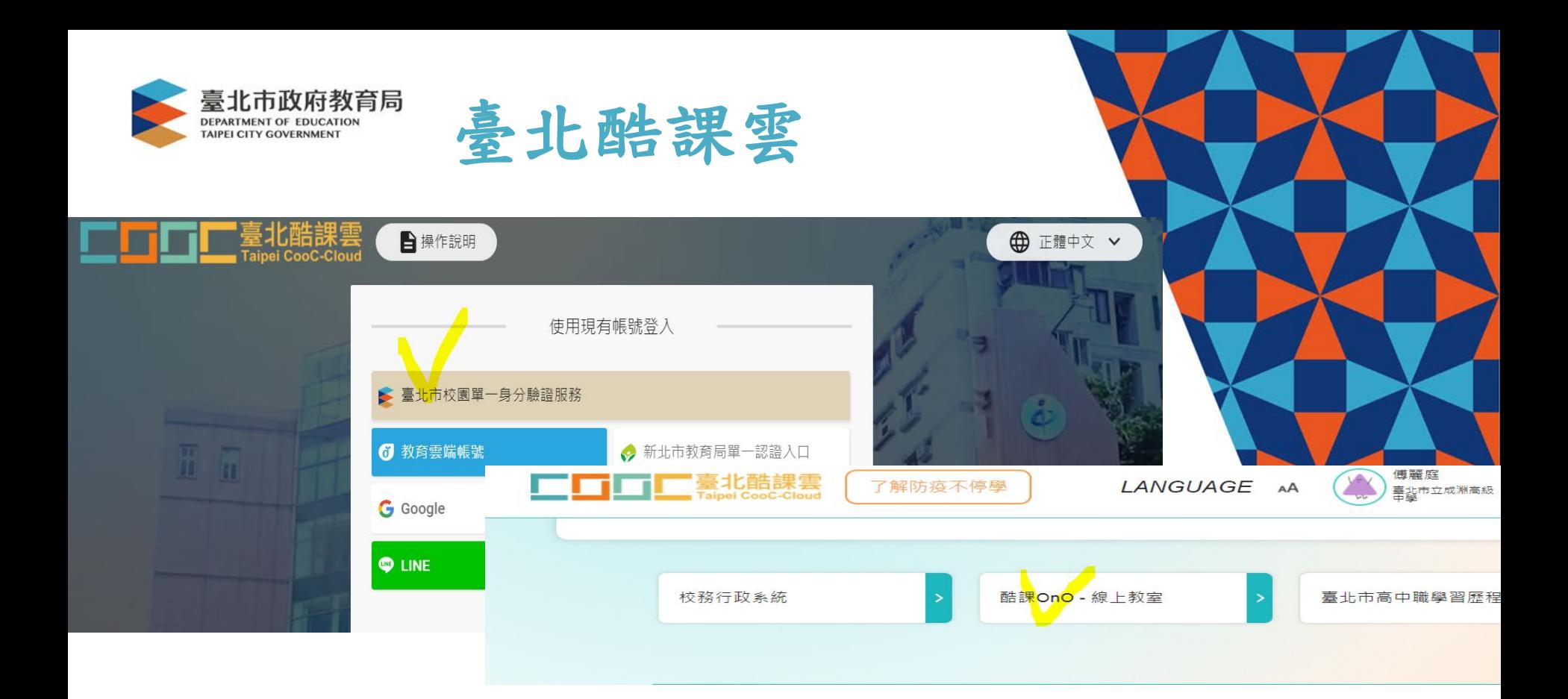

### 數位學習資源

Q 跨模組關鍵字查詢...

熱門關鍵字:小王子 108年國中會考 三國演義 數學 高中數學

#### 精選學習平臺

中 ノ 目 序

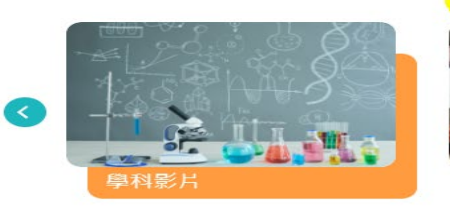

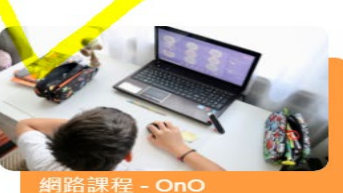

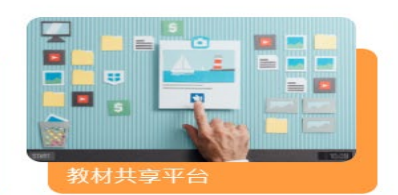

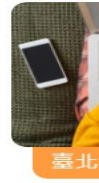

# 有關教育版gmail(@pcjh.tp.edu.tw)

- 預設帳號:
- 學號[@pcjh.tp.edu.tw](mailto:%E5%AD%B8%E8%99%9F@pcjh.tp.edu.tw) 如:學號11012345 帳號為11012345@pcjh.tp.edu.tw • 預設密碼:學號(8位數字) • 請使用預設密碼登入,登入後完 成變更密碼流程。如:學號ID<sup>為</sup> 12345678, 密碼為12345678 ※忘了密碼請找資訊組長或助理重設

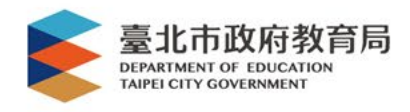

# 若有其他問題請洽 2樓辦公室「資訊組」

# (02)2939-3651 #25

謝謝聆聽!

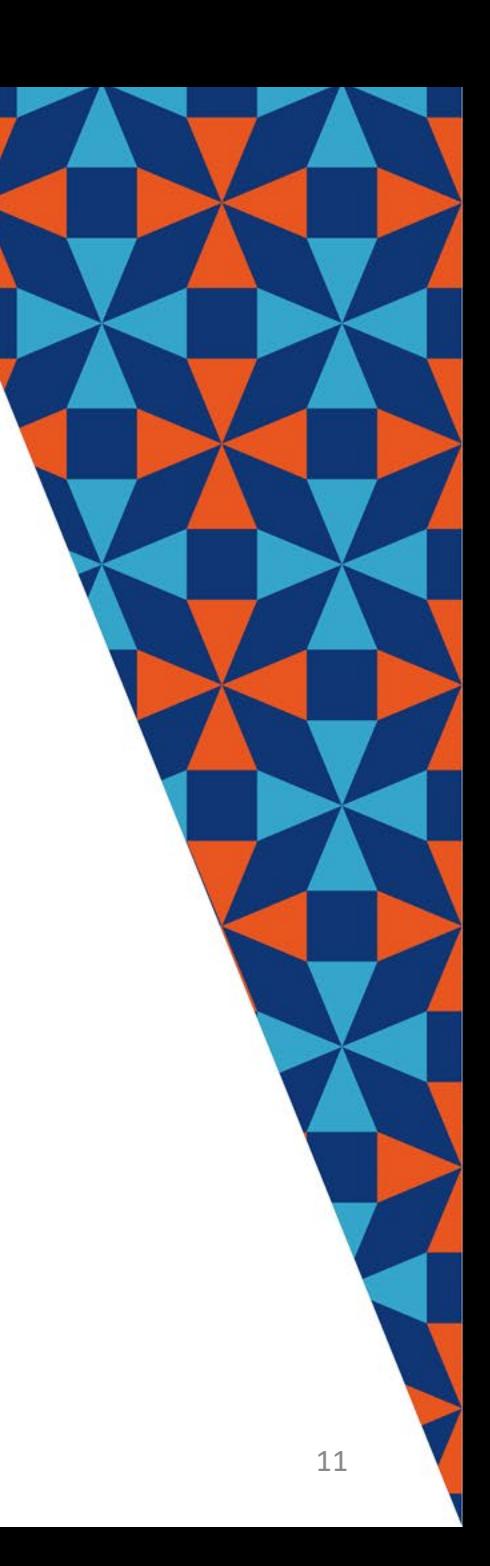